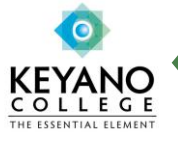

## **iLearn Faculty Checklist: End of Semester**

It is time for end-of-semester maintenance on your iLearn courses because after a period of time the courses will be archived.

If you have any questions, please contact Learning Innovations at [moodle@keyano.ca](mailto:moodle@keyano.ca) or 780 715-3904.

## **Manage Your Grades**

If you are using the iLearn gradebook or online assessments you may want to export and save the gradebook to your computer or storage media for the following purposes:

- Keep a personal copy of the gradebook your records
- Perform advanced calculations in a spreadsheet programs to yield your final grades
- Print the gradebook in its entirety from a spreadsheet program
- Instructors have an option to hide or show letter grades to students.

Grades in iLearn are not automatically transferred to the Self-Service. Instructors may submit their grades to Self-Service in one of the following ways:

- Self-Service Login into Self-Service and enter your grades.
- iLearn Grades area, Grader Report View, select letter grade from the Final Grade drop-down list for each students, click the Submit Final Grades button. (The grades may not appear in Self-Service until the next day). Please check Self-Service to confirm the grades were transferred from iLearn.

## **Manage Your iLearn Class Shell After A Semester Ends**

After a semester ends, iLearn class shells remain in the system until the end of the academic year. During that year you can archive and download the work for an entire class, or download individual items such as gradebook spreadsheets or course documents. Students may also continue to access the class environment(s) during this time unless you change the course setting to "unavailable." Common iLearn tasks to wrap- up the semester include:

 $\Box$  Backup your course and restore it to your DEV (Development) course shell. Development course shells will always be available and should contain your latest version of the course materials. For more information about backing up your course data, please review the iLearn Backup Quick Guide.

 $\Box$  Backup your course and save a backup copy to your computer or storage media. It is important to keep a backup for your own records. For this backup, you may want to include all user data and users.

 $\Box$  Export the gradebook. It is important to export the gradebook for your own records, iLearn gradebooks may not be fully retrieved from a course restored from an archive.

 $\Box$  After the semester ends, you can make your course unavailable if you do not want students to be able to see it next semester. If your course is unavailable to students, it will remain available to the instructor(s). To make the course unavailable:

- 1. Click on the Settings link in the Administration block
- 2. Click on **This course is not available to students** in the Availability pull-down menu
- 3. Click on the Save changes button.